## Conexión de impresora SATO por Bluetooth en Windows 10

**Continuiti i** 

Antes de comenzar, se debe asegurar que la impresora tiene un módulo Bluetooth. Algunas impresoras como la CL4NX o la PW2NX lo tienen incluido de fábrica. En otros modelos como en la WS408, se debe agregar el módulo aparte. Así mismo, se pueden utilizar notebooks con el módulo incluido o computadoras con un módulo externo conectado por USB.

Una vez que hay seguridad en lo anterior, seguimos con el procedimiento. Primero, entrar a Configuraciones y luego a Dispositivos.

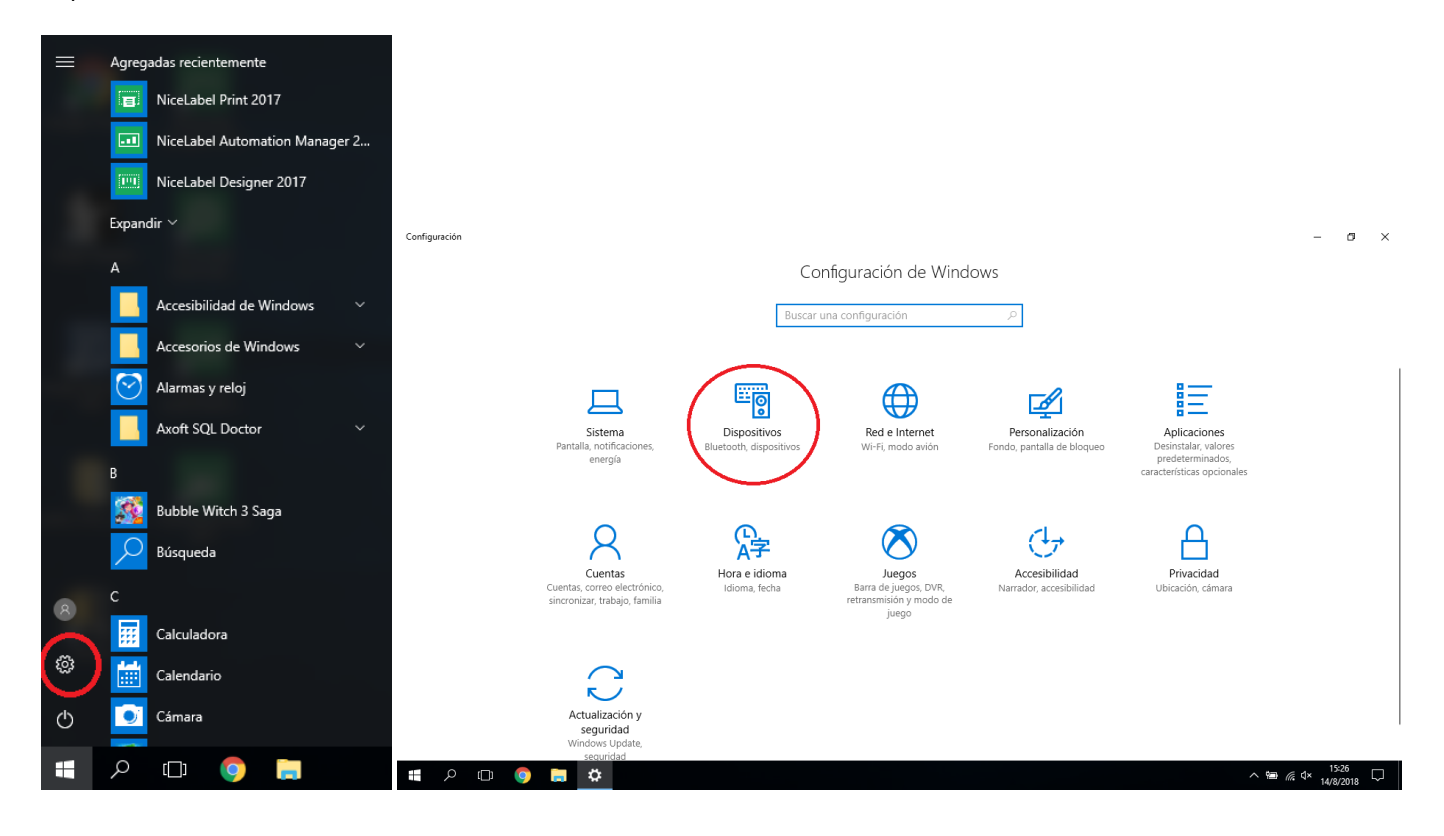

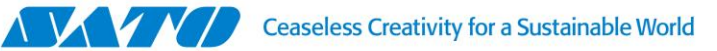

## Luego, se seleccionará Agregar Bluetooth u otro dispositivo.

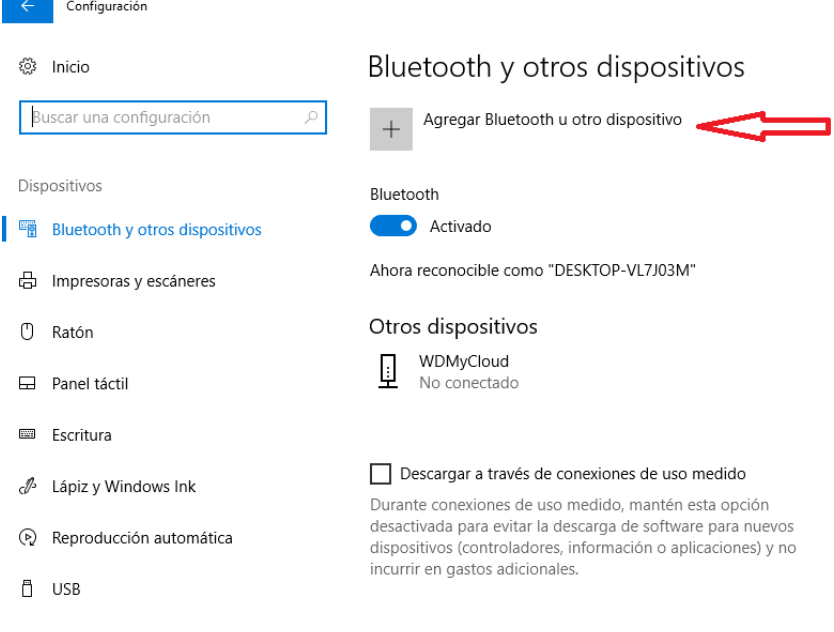

## $\varphi \qquad \qquad \Box \qquad \varphi \qquad \blacksquare \qquad \varphi$ Ŧ

Seleccionar Bluetooth. La computadora encontrará todas las impresoras que tengan activado el Bluetooth y los dispositivos cercanos visibles.

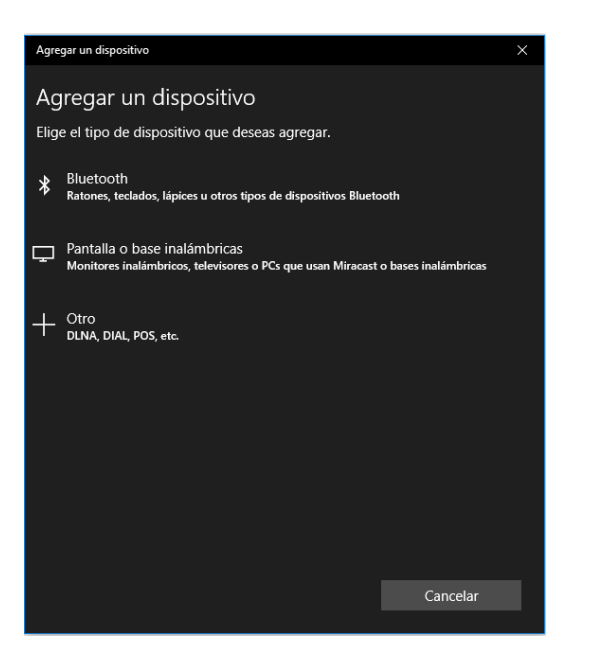

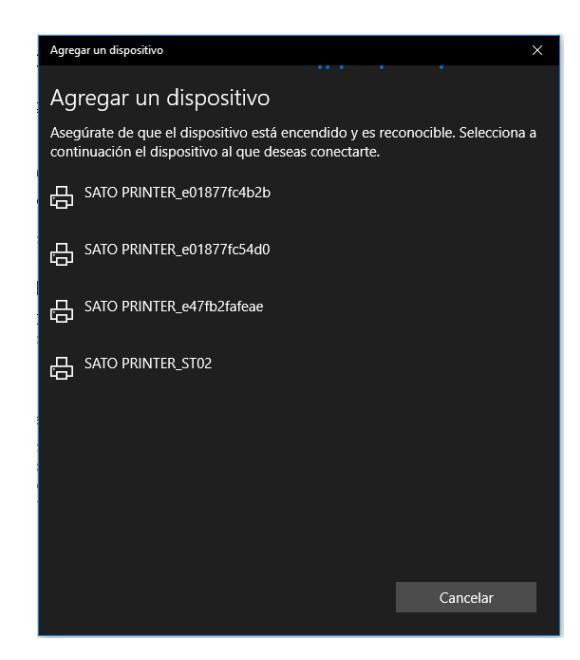

**Bart Additional Proper** 

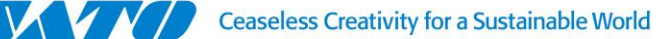

Seleccionar la impresora deseada e ingresar el PIN, normalmente 0000 o 1234 por default. Conectar y esperar a que se empareje, luego clickear en Listo.

a Hill

 $\Box$ 

 $\wedge$  to  $\frac{15:3}{14/8/2}$ 

Ο

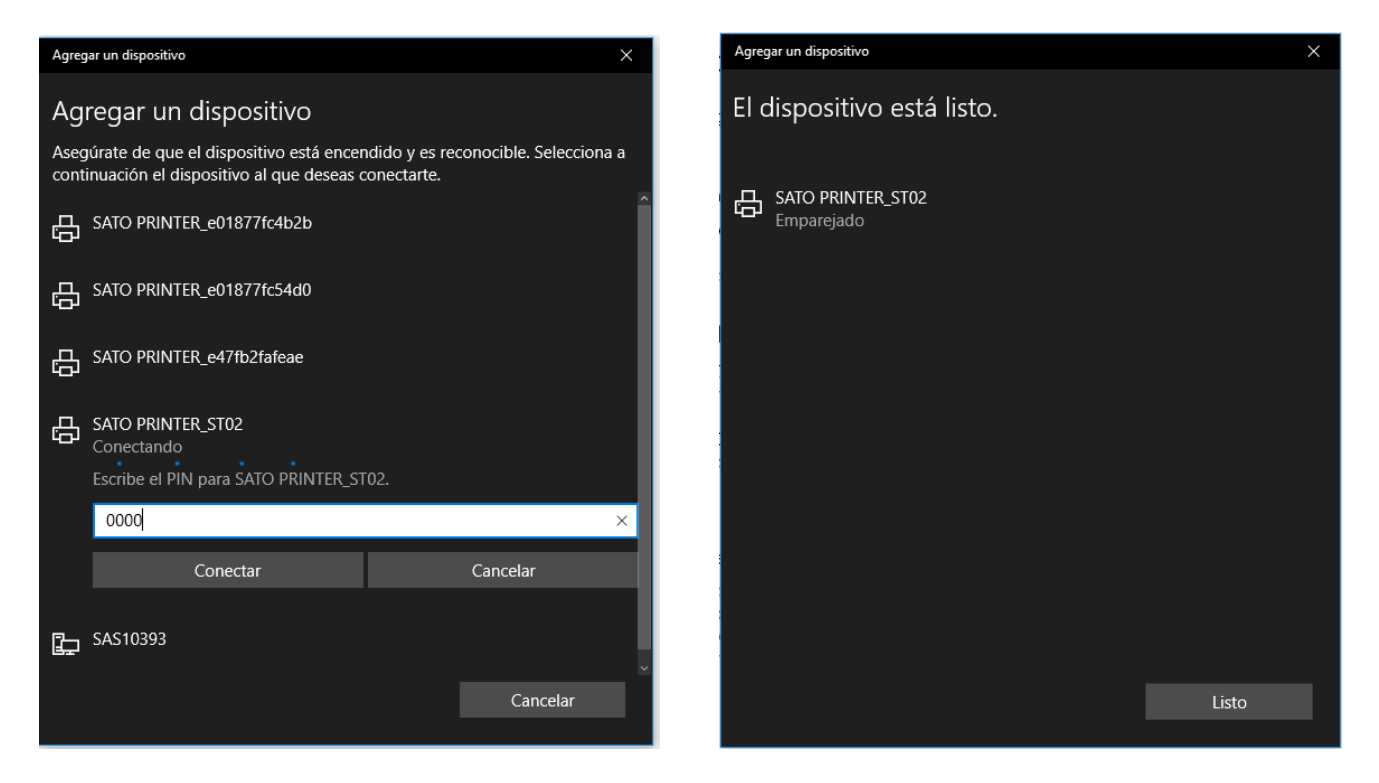

Después de unos segundos, tiene que aparecer en Dispositivos e Impresoras de la siguiente manera:

 $\leftarrow$ Configuración

Ŧ

Ō

₿

**PA** 

Ğ.

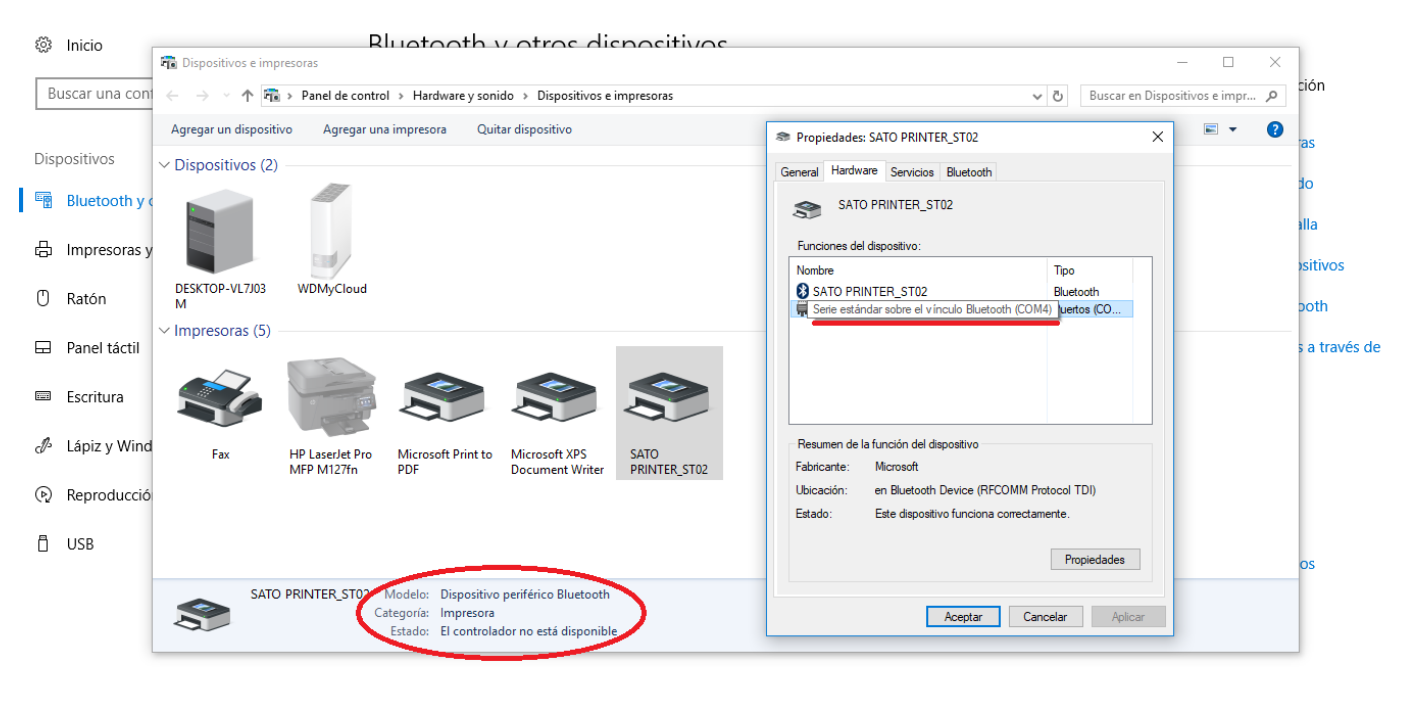

Entrando a las Propiedades, Hardware, se podrá encontrar el detalle de la comunicación, donde se genera un puerto COM virtual en el cual se instalara el driver de la impresora correspondiente. En el ejemplo COM4.

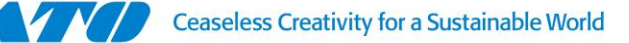

Descargar el driver de la impresora [www.satoargentina.com/drivers](http://www.satoargentina.com/drivers) y iniciar el Asistente de instalación con PrnInst.exe.

**Catildide II** 

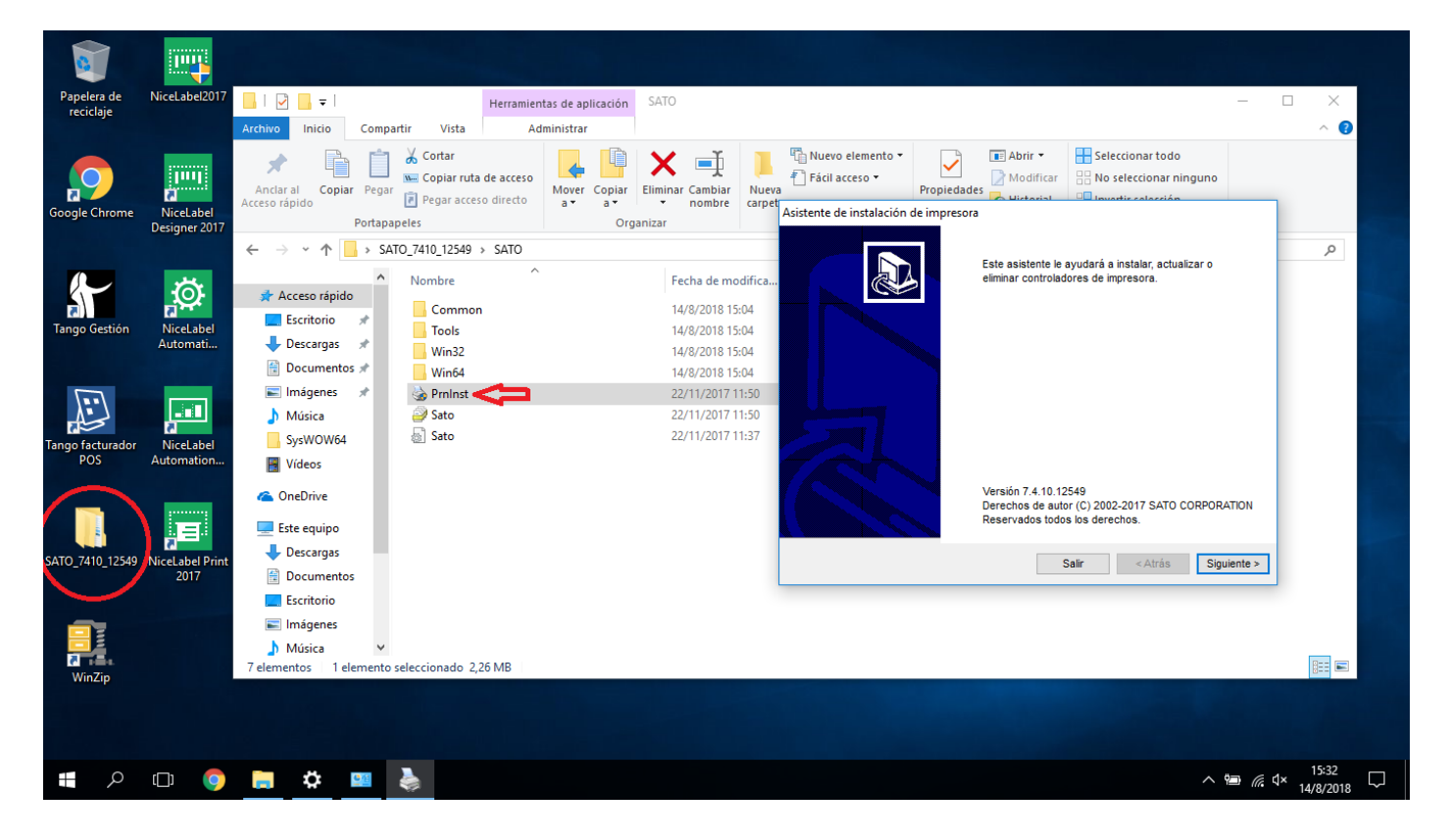

Seguir los pasos del asistente. Cuando pregunte por la selección del puerto, se indicará Puerto local.

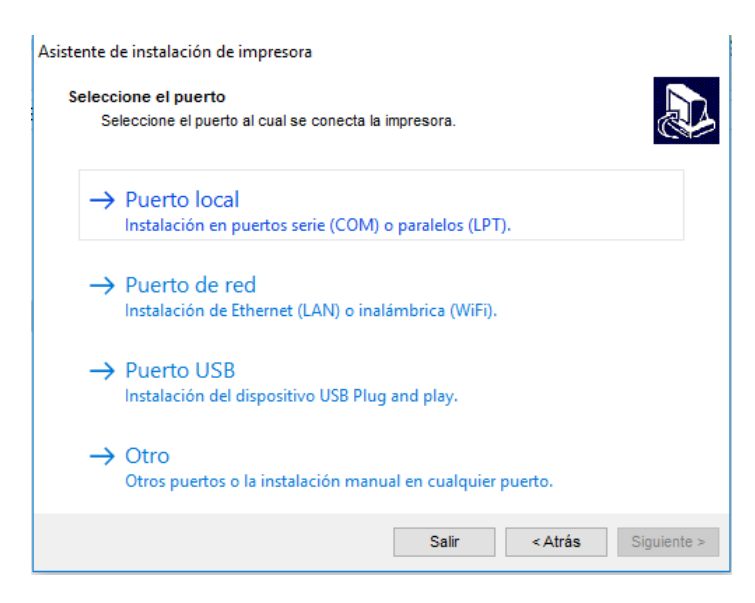

Seguir con el asistente seleccionando la impresora correspondiente. Cuando pregunte en que puerto, se seleccionará el puerto COM correspondiente (siguiendo el ejemplo el COM4).

ca Hilli III

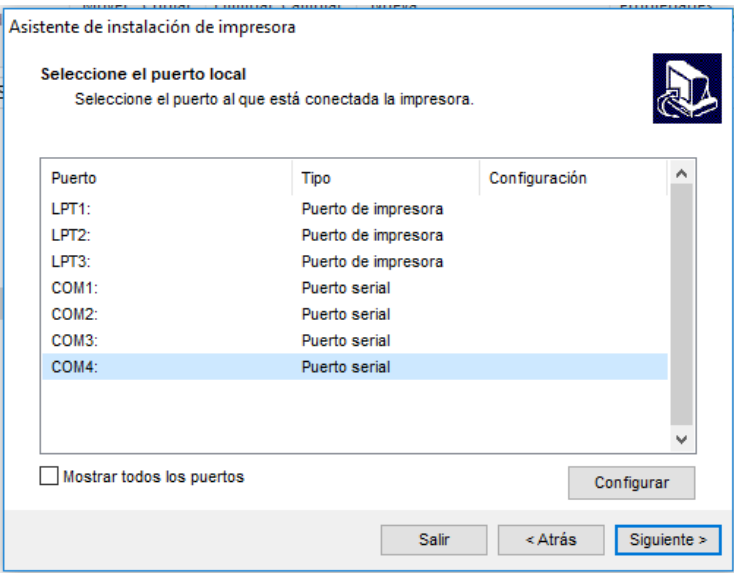

Luego, continuar con la instalación hasta Finalizar.

De esta forma queda instalado un driver de impresora en el puerto COM virtual generado por la conexión Bluetooth, lo que permitirá enviar a imprimir por este medio de comunicación.

Se verá en Dispositivos e impresoras de esta forma:

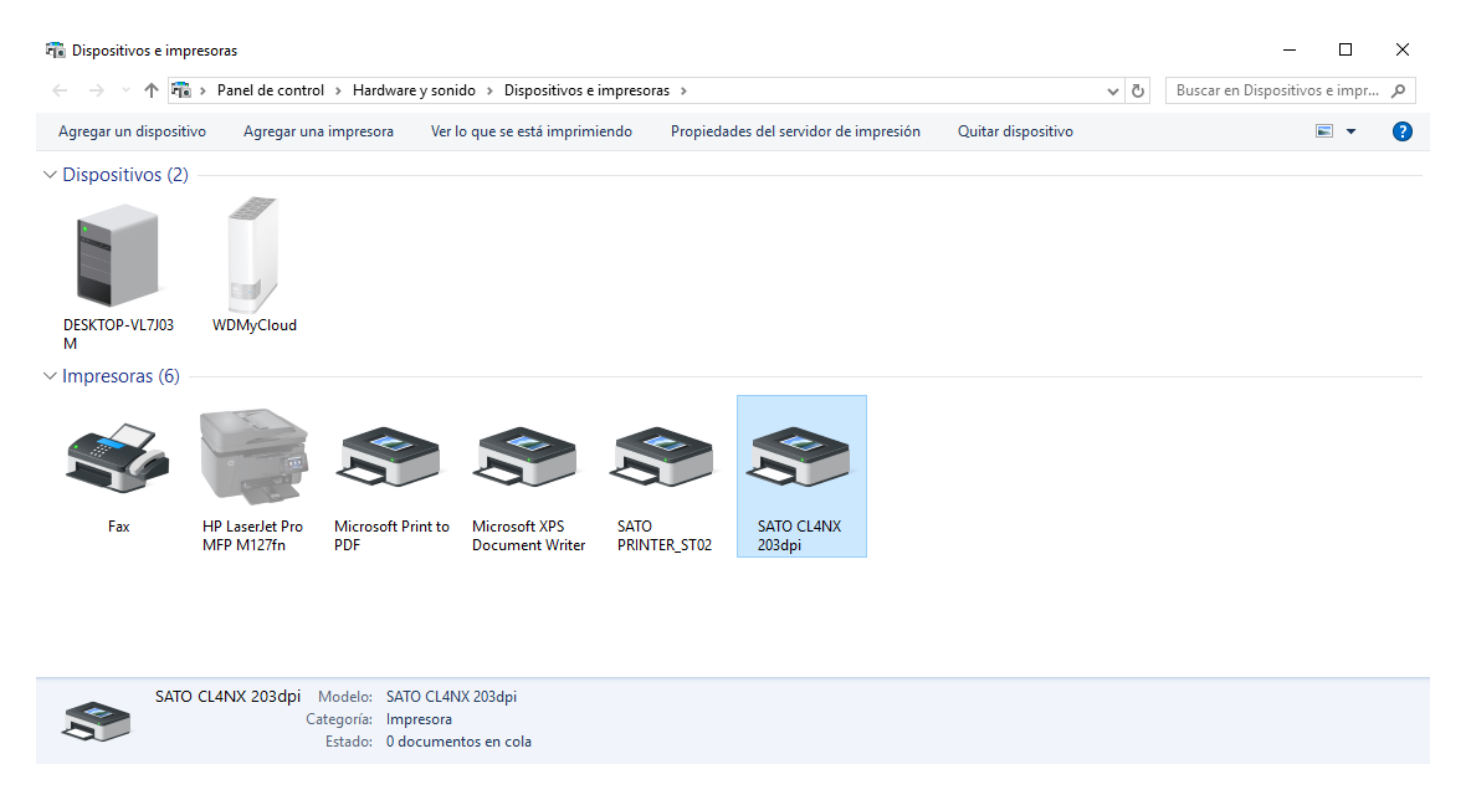

La SATOPRINTER ST02 representa la conexión, mientras que la SATO CL4NX 203dpi representa la impresora. Para enviar a imprimir se debe utilizar la segunda.